## **3DSlicer user guidelines**

**Step 1** - Download 3DSlicer *4.13.0 version* from <https://download.slicer.org/>.

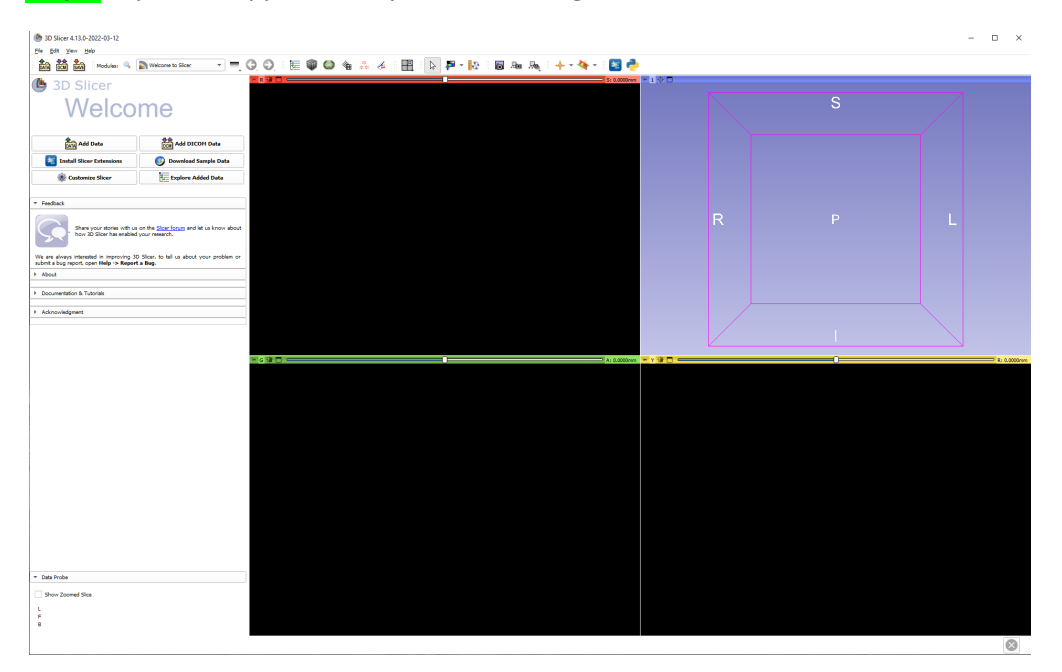

**Step 2-** Open the application by double clicking on the *3DSlicer icon.*

**Step 3 -** Click on the *View icon (Green box)* and choose the *Extension manager* in the dropdown menu.

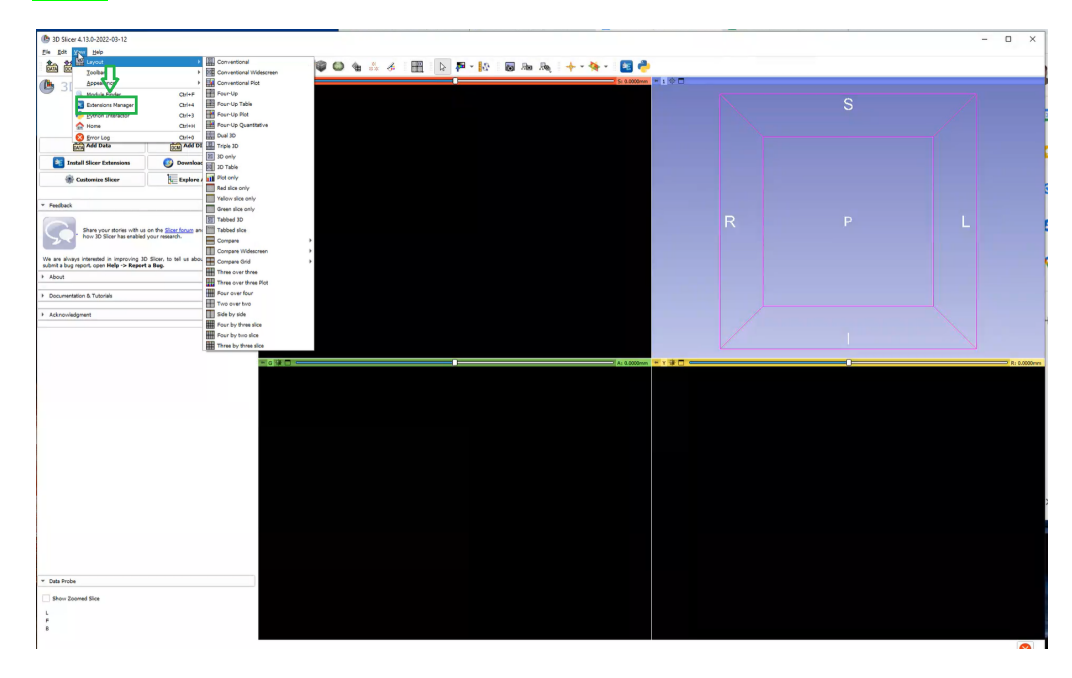

## **Step 4** - Click on the *Install Extensions(Greenbox)*

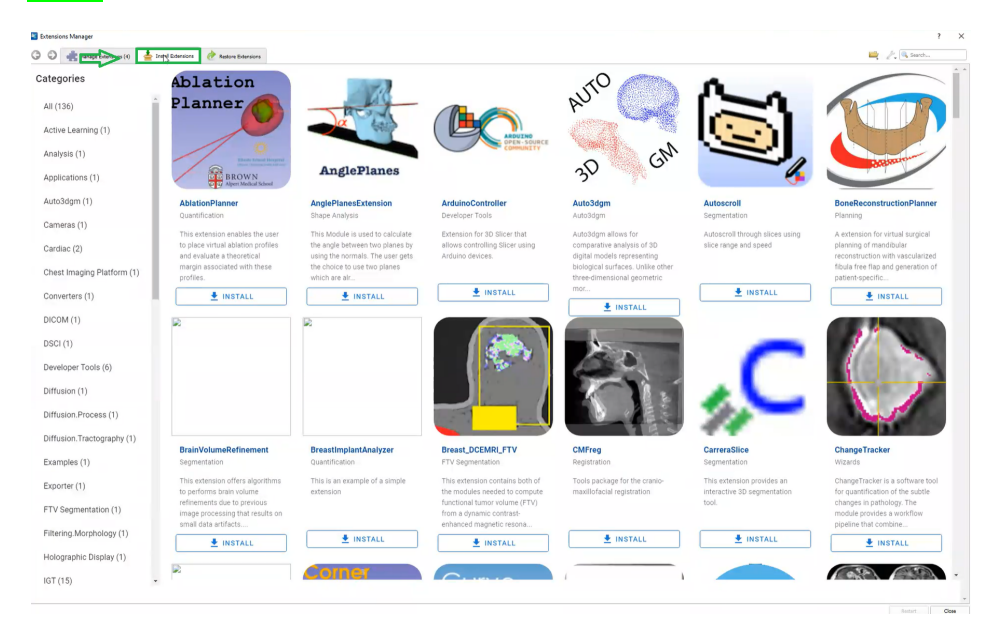

**Step 5**- In the search bar type *Qualitative reporting* and Install it.

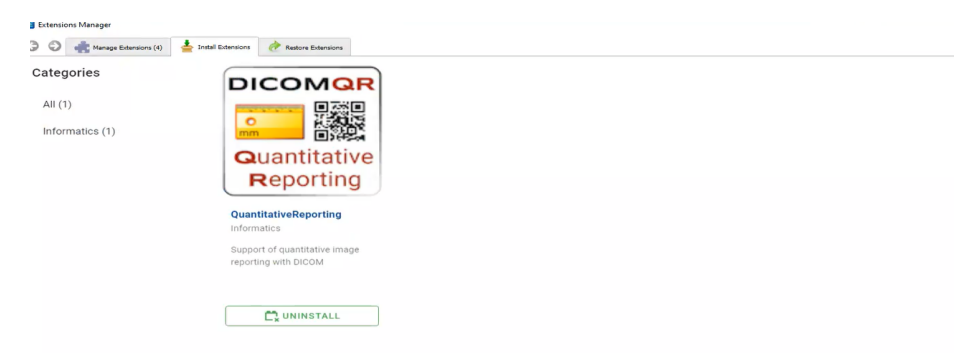

**Step 6-** In the search bar again type *SlicerRT* and Install it.

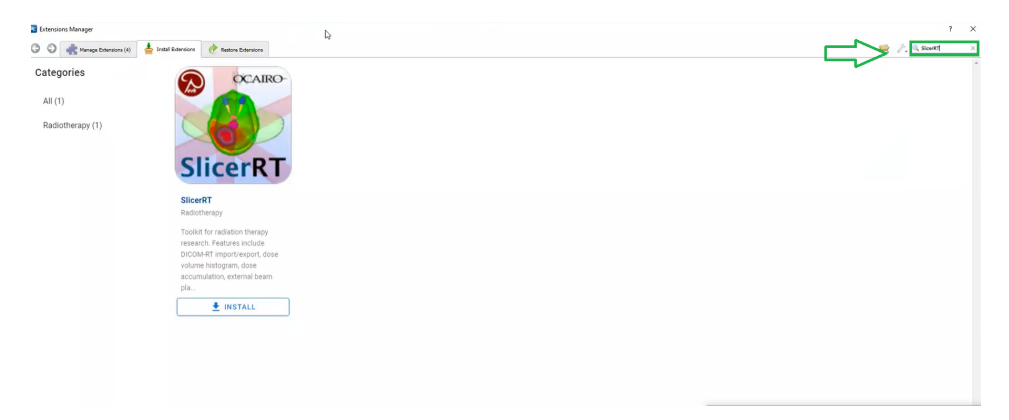

**Step 7** - Drag and drop the Dicom and its corresponding Seg files (Green arrow) to the *3D Slicer(Red arrow).*

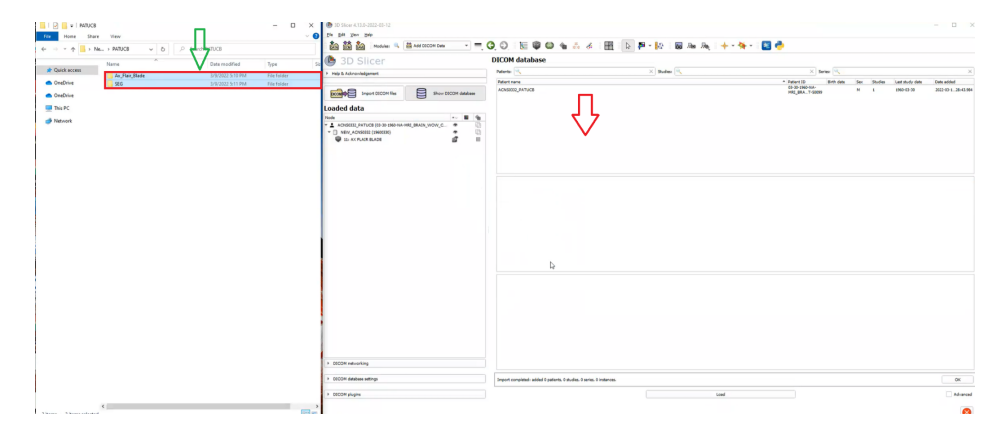

**Step-8** - Select both the uploaded files and click *load (Bottom green box).*

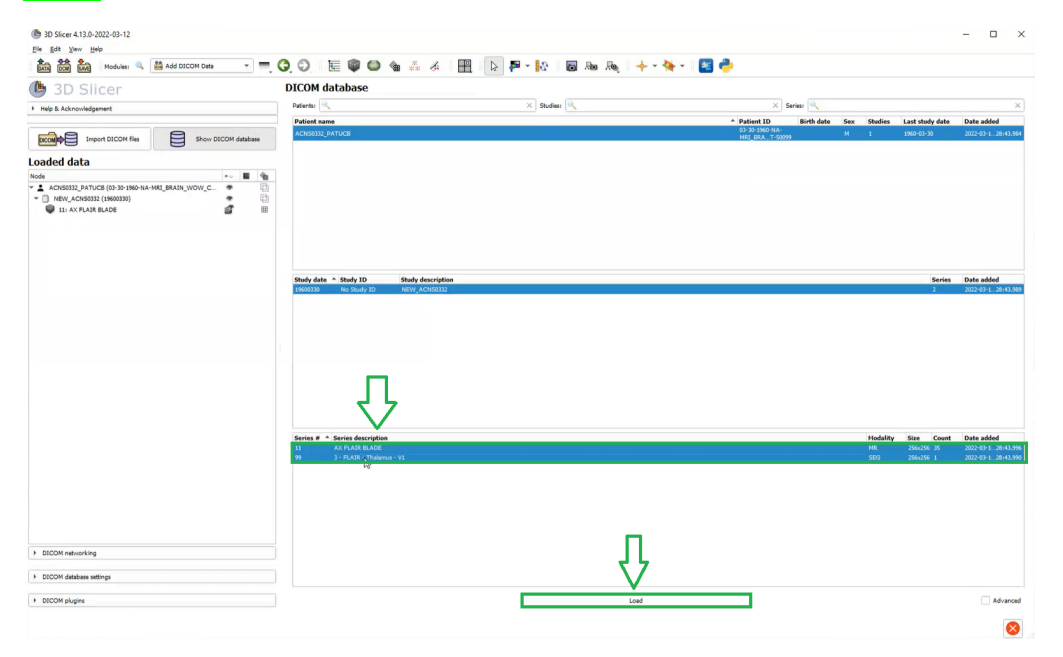

**Step 9** - Annotations can be viewed in the *3DSlicer screen*.

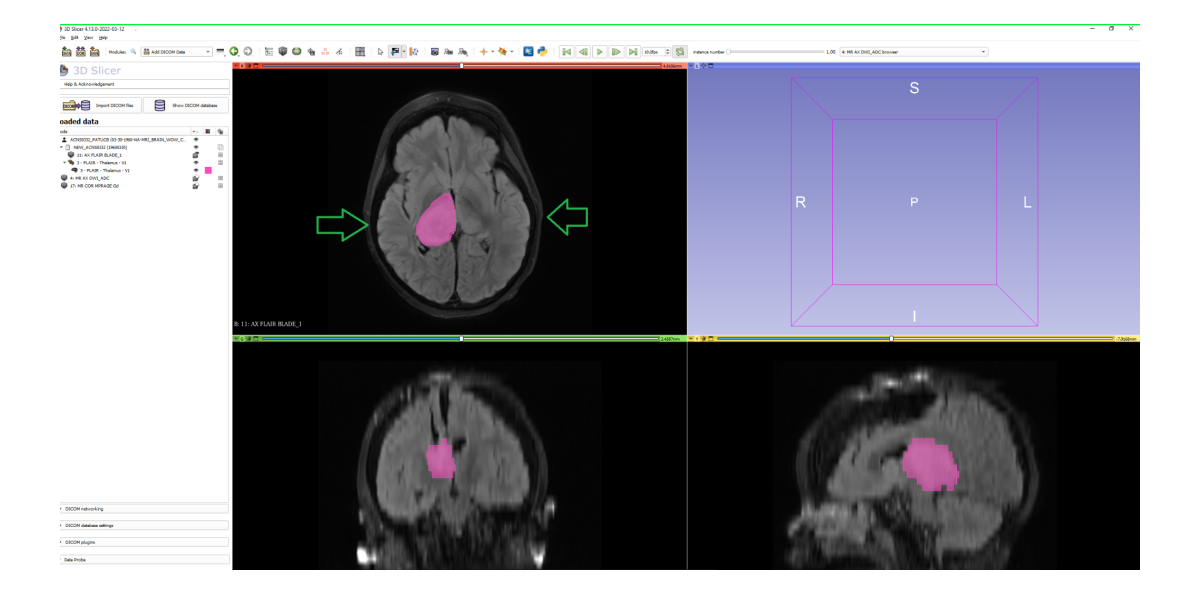

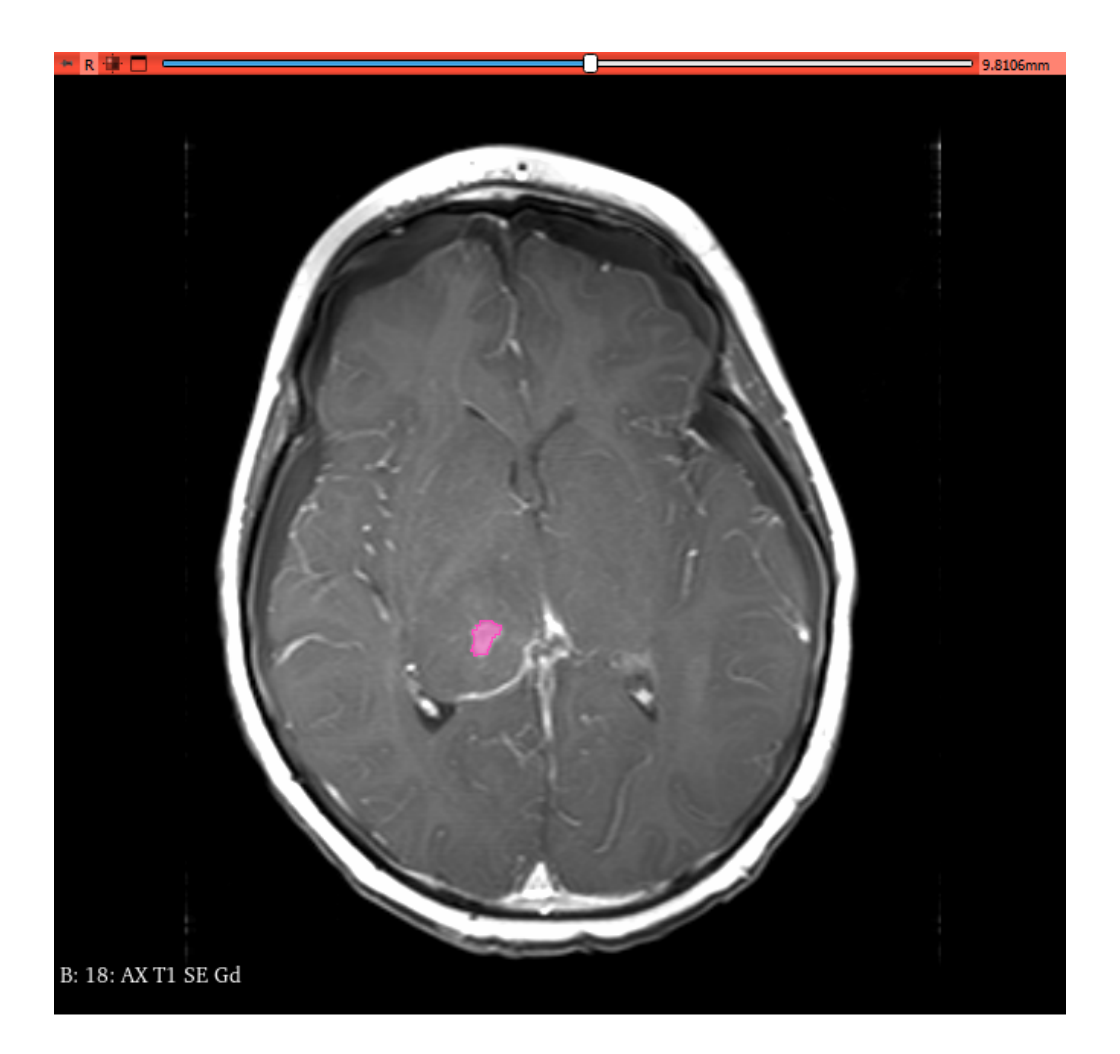

The enhancing tumor on an axial 3D T1 post contrast sequence

Edema segmentation on axial T2 FLAIR sequence

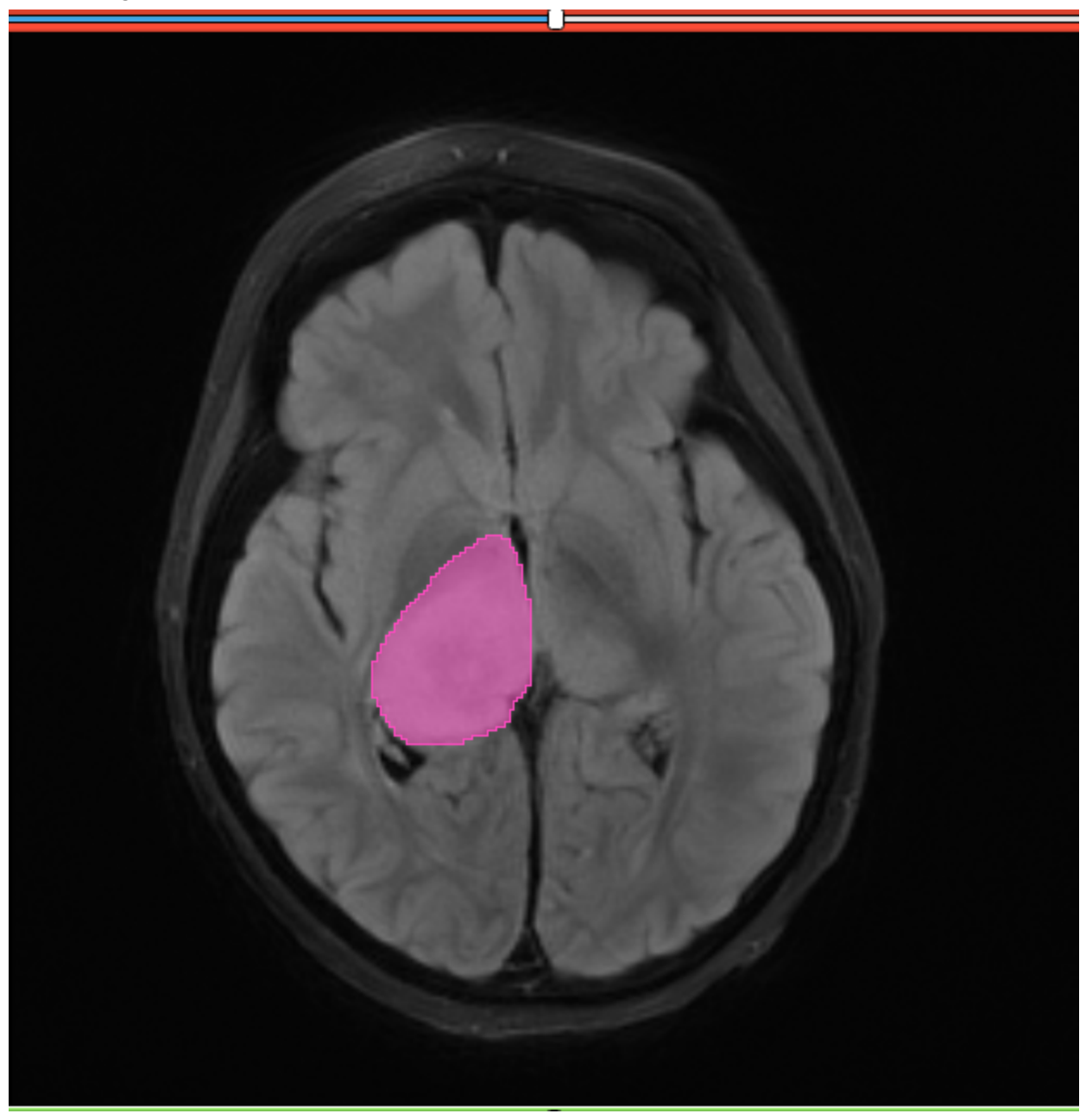